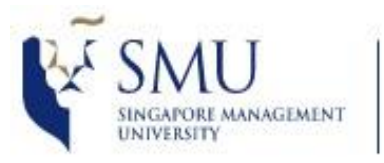

Office of **Integrated Information Technology Services** 

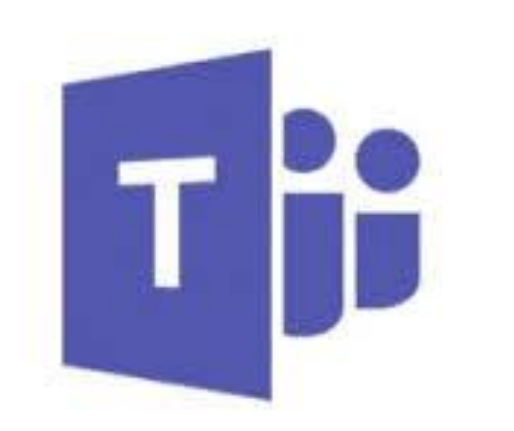

## **Microsoft Teams**

# *Sharing Session*

## *by*

### Integrated Information Technology Services

## What is Microsoft Teams?

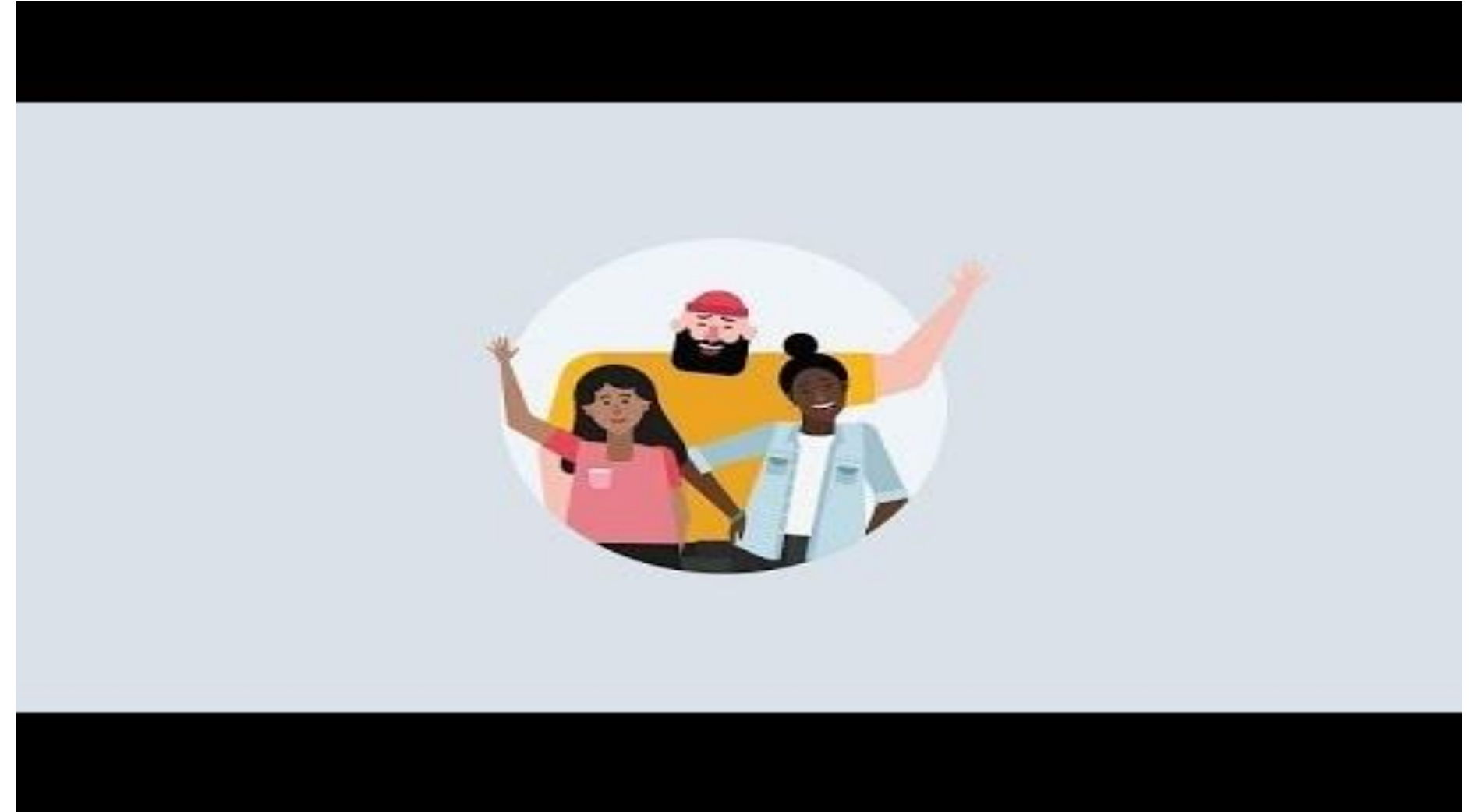

Video URL: [https://youtu.be/jugBQqE\\_2sM](https://youtu.be/jugBQqE_2sM)

## What is Microsoft Teams and why?

- Is a chat-based workspace in Office 365.
- Brings conversations, content and apps in one place.
- Share ideas and make collaborate easier
- Has instant access anywhere
	- On your computer
	- On your mobile

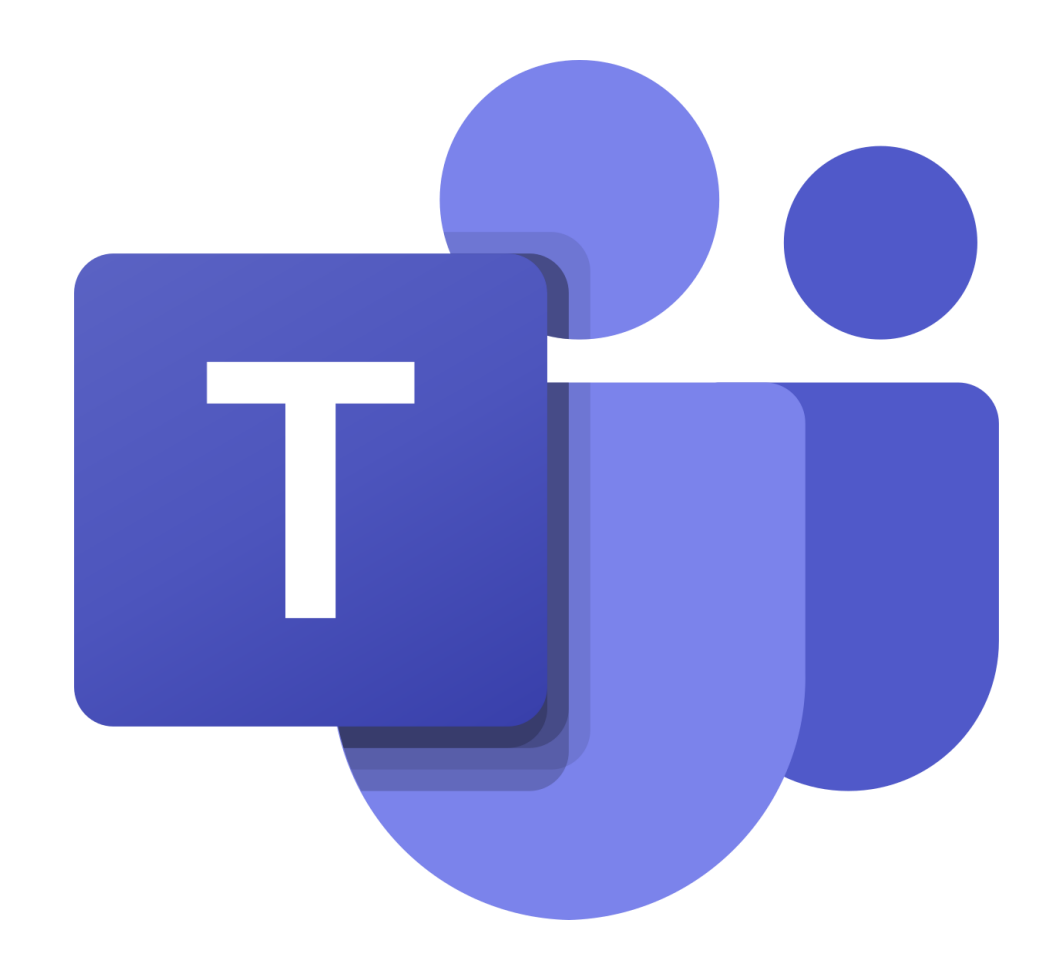

## Jargon that you might need to know

- A **team (similar to a chatgroup)** is a collection of people, conversation, files and tools – all in one place.
- A **channel (similar to discussion topic)** can be created within a team. You may create multiple channels within a team and assigned different members for each channel.

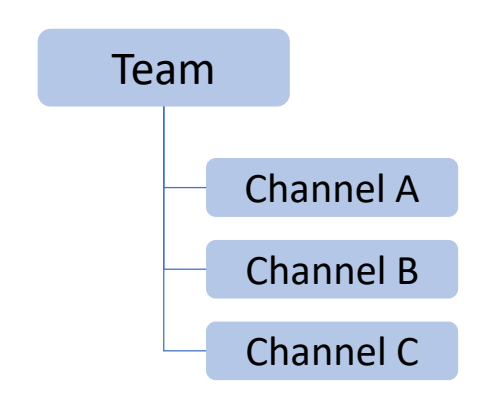

#### G **How to ?**

- **Kick start**
- ✓ **Create Teams / Channel**
- ✓ **Chat, Make and Receive audio / video calls**
- ✓ **Share files**
- ✓ **Schedule Teams meeting and conduct online presentation**

## How to kick start?

### Get started with installation

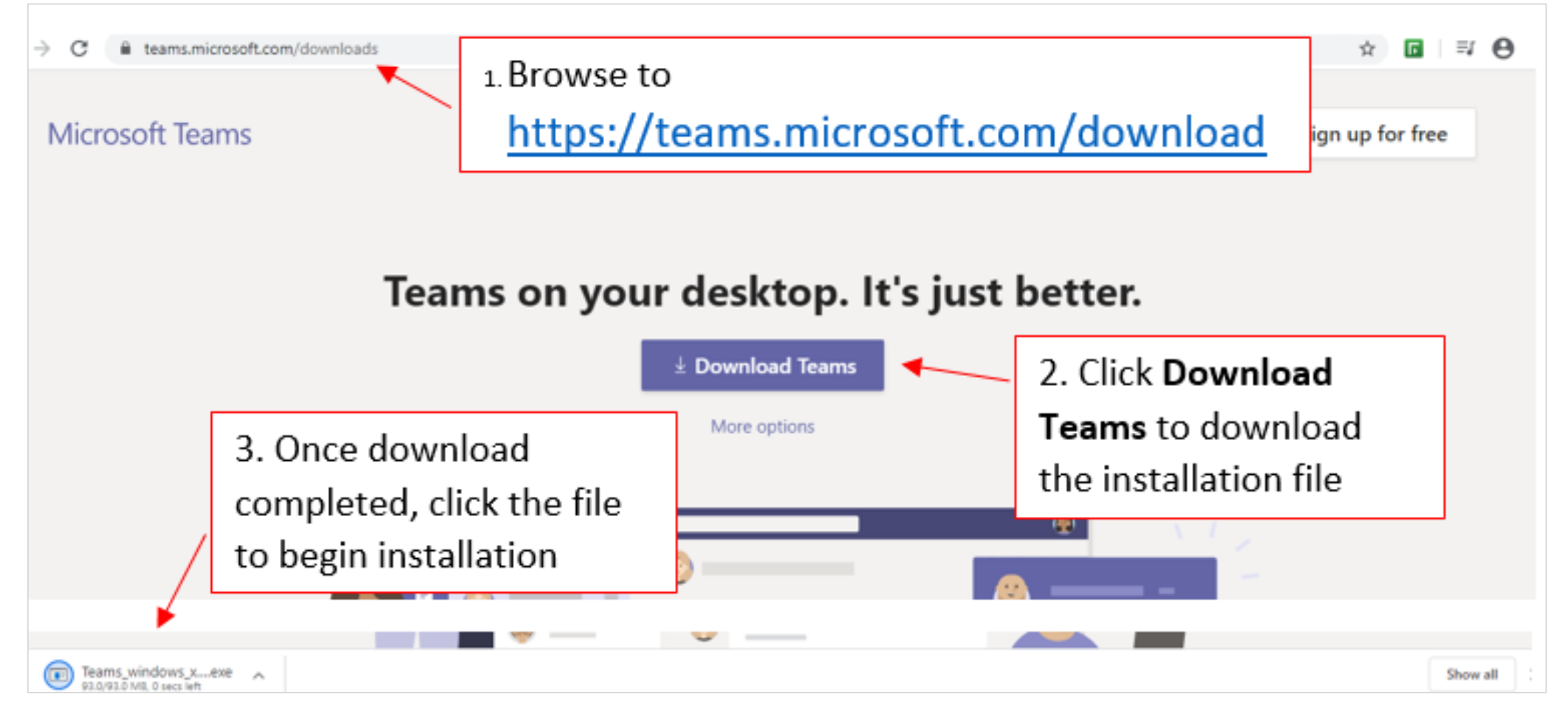

## *\*NOTE:*

*Notifications : ~ For Android ~*

• In the apps, go to **Settings** > Notifications and select **Always, even if active on desktop**

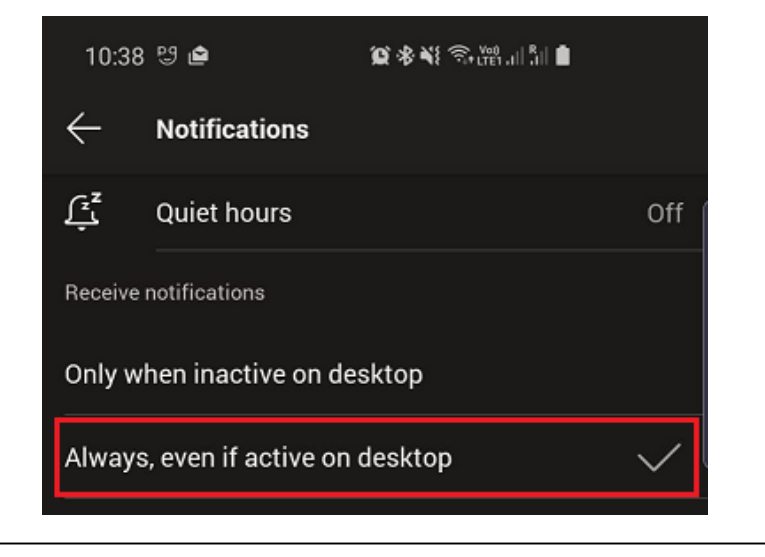

#### *Notifications: ~ For iOS ~* • In the apps, tap on  $\equiv$  >  $\triangle$ Notifications On and select **Always**10:29  $\mathbf{u}$ l $\mathbf{\widehat{z}}$   $\blacksquare$  $\times$ **Notifications**  $\int_{-}^{z^{2}}$  Quiet hours Off  $>$ Receive notifications Only when inactive on desktop/web Always

## How to kick start?

## How to launch Microsoft Teams?

- - For Windows, click **Start** > **Microsoft Teams**.
	- For Mac, go to the **Applications** folder and click **Microsoft Teams**.
	- For mobile devices, tap the **Teams** icon.

• Start Teams • Login with your SMU email address and password when prompted

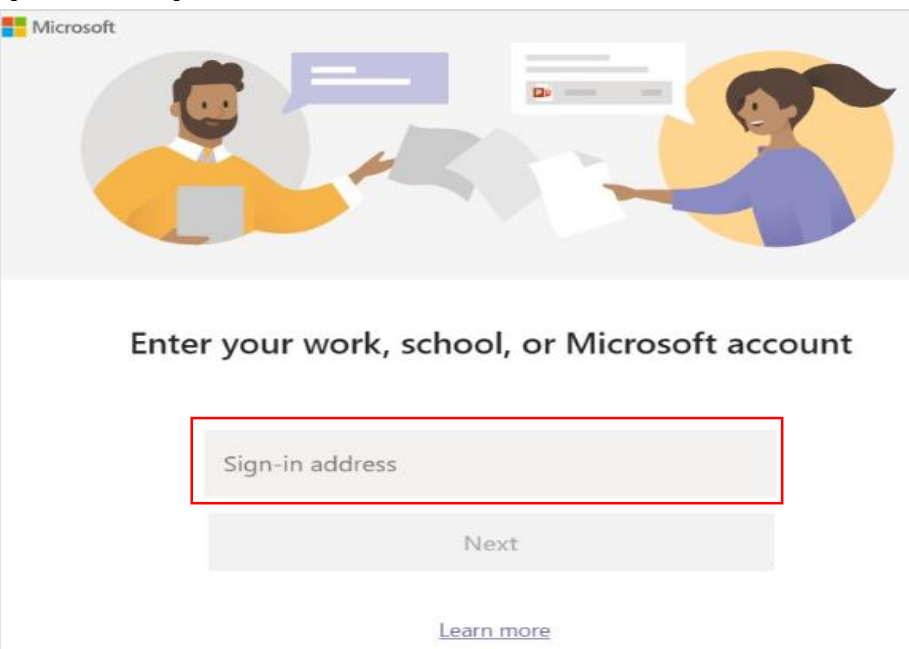

• **Step to create a Team**

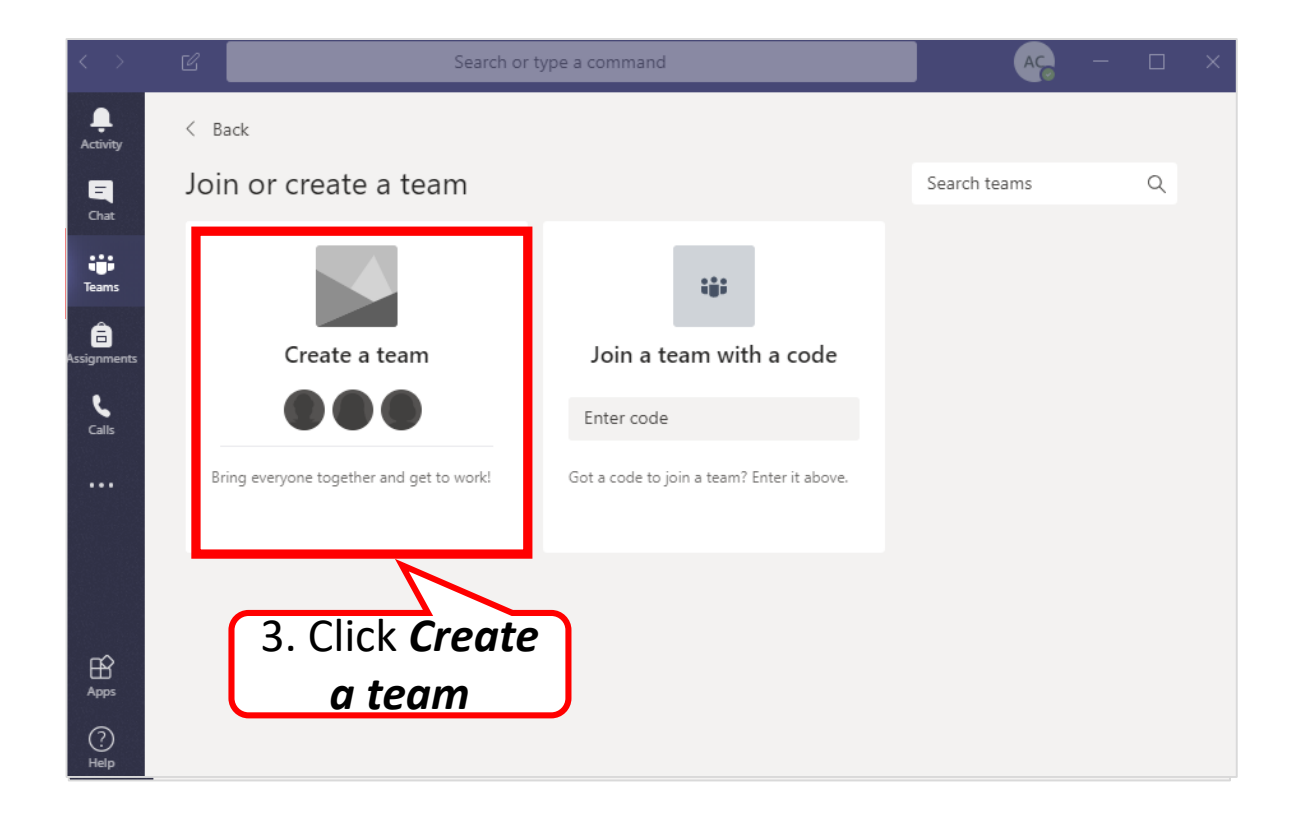

• **Step to create a Team (cont.)**

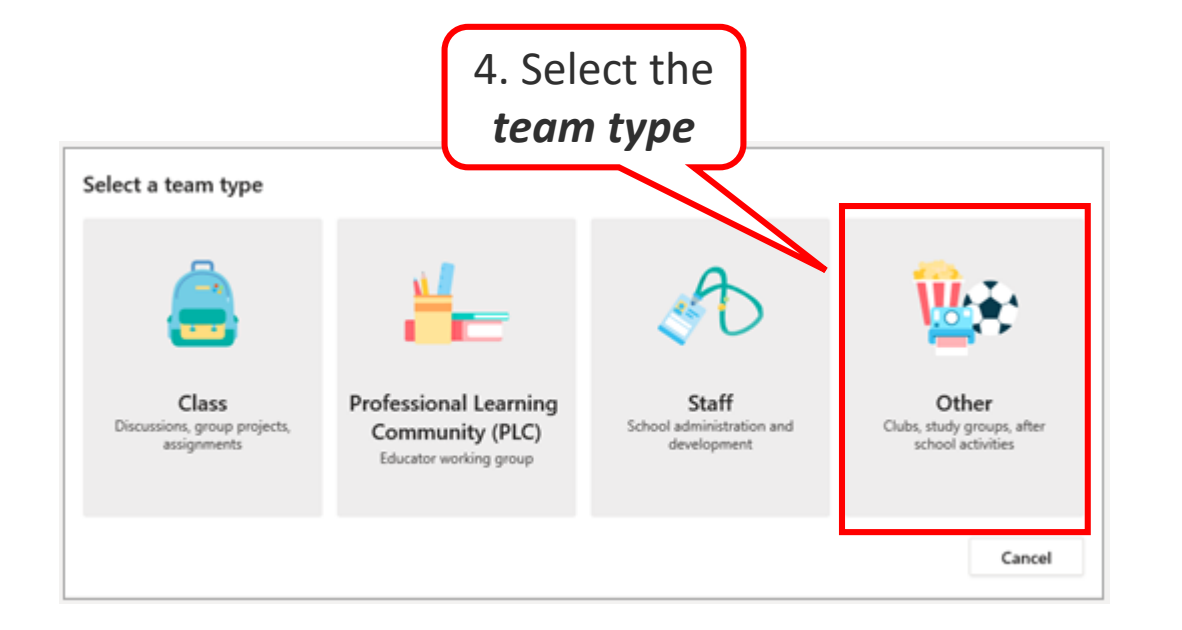

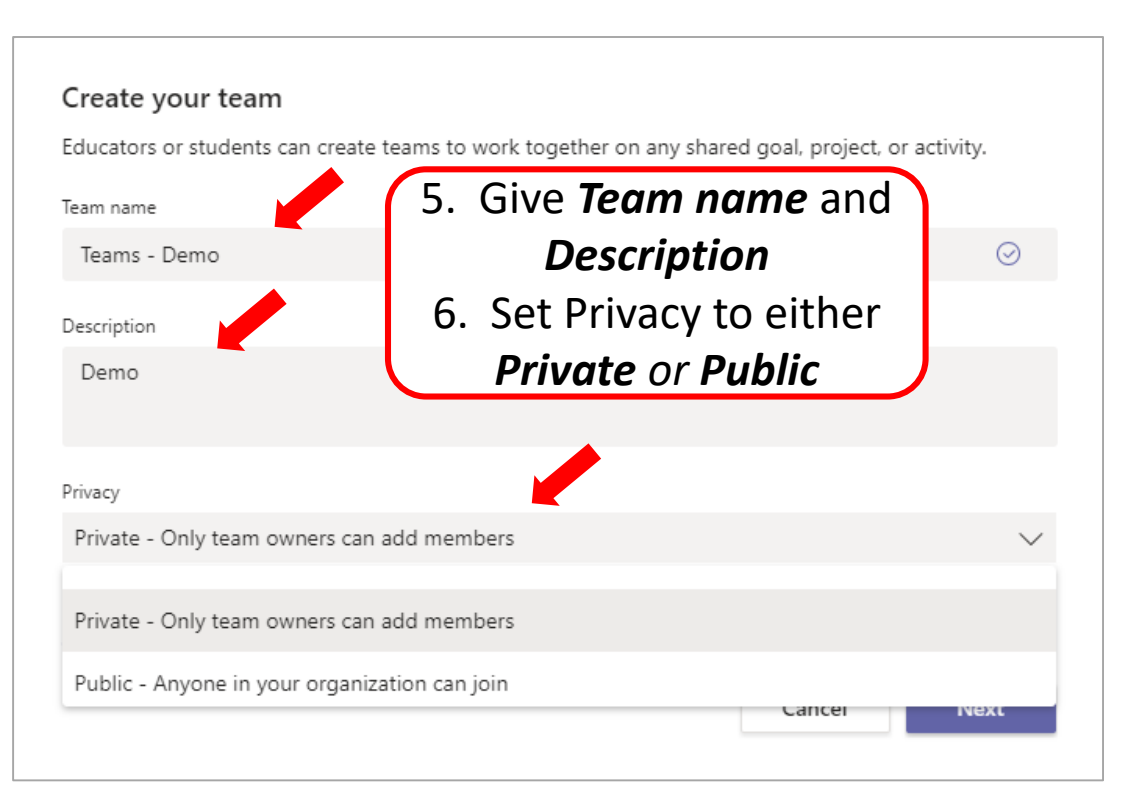

• **Step to create a Team (cont.)**

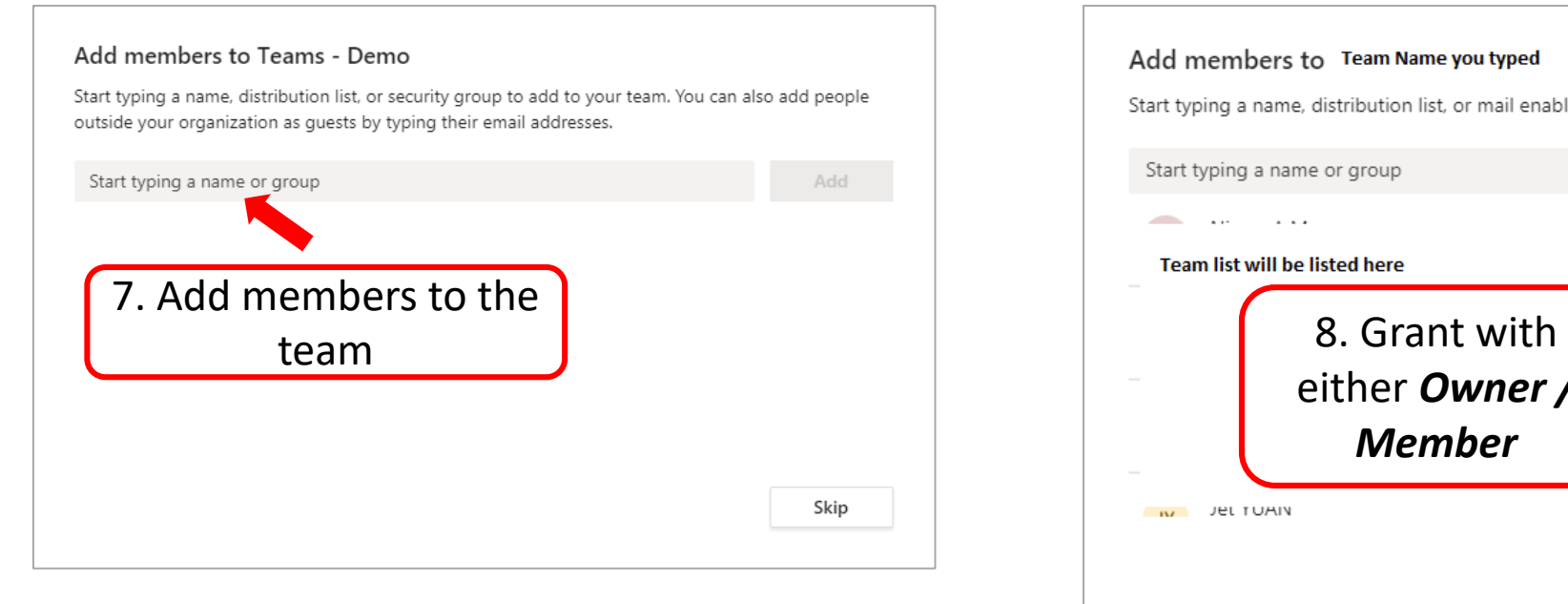

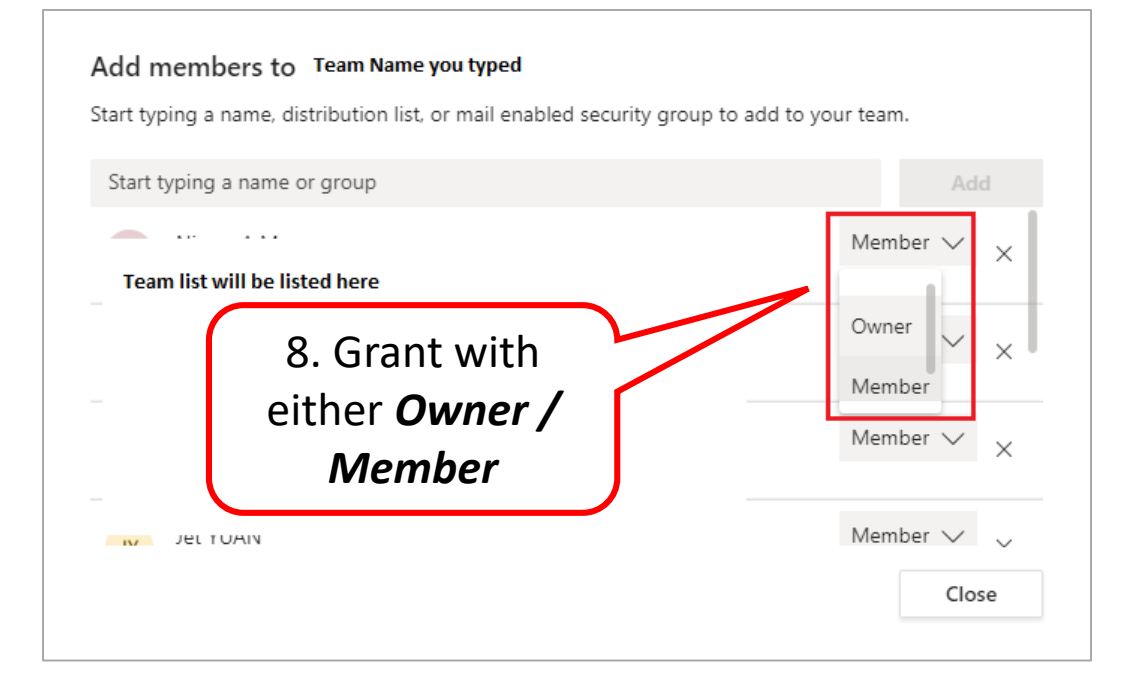

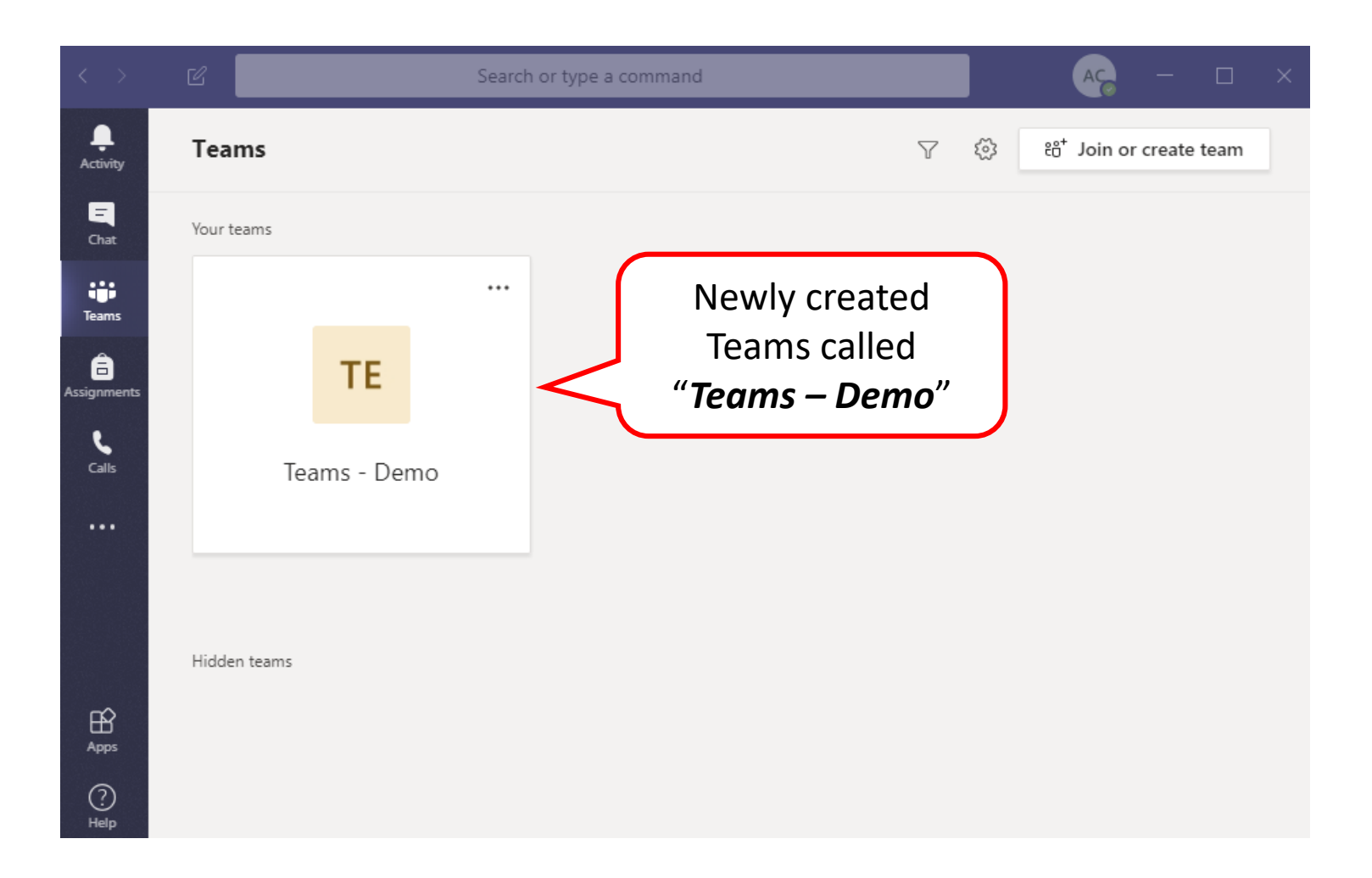

### **Step to create a Channel**

By default, every team gets a **General** channel, which is a good channel to use for announcements and information the whole team needs. By creating a channel, you can share specific topic or discussion with detail.

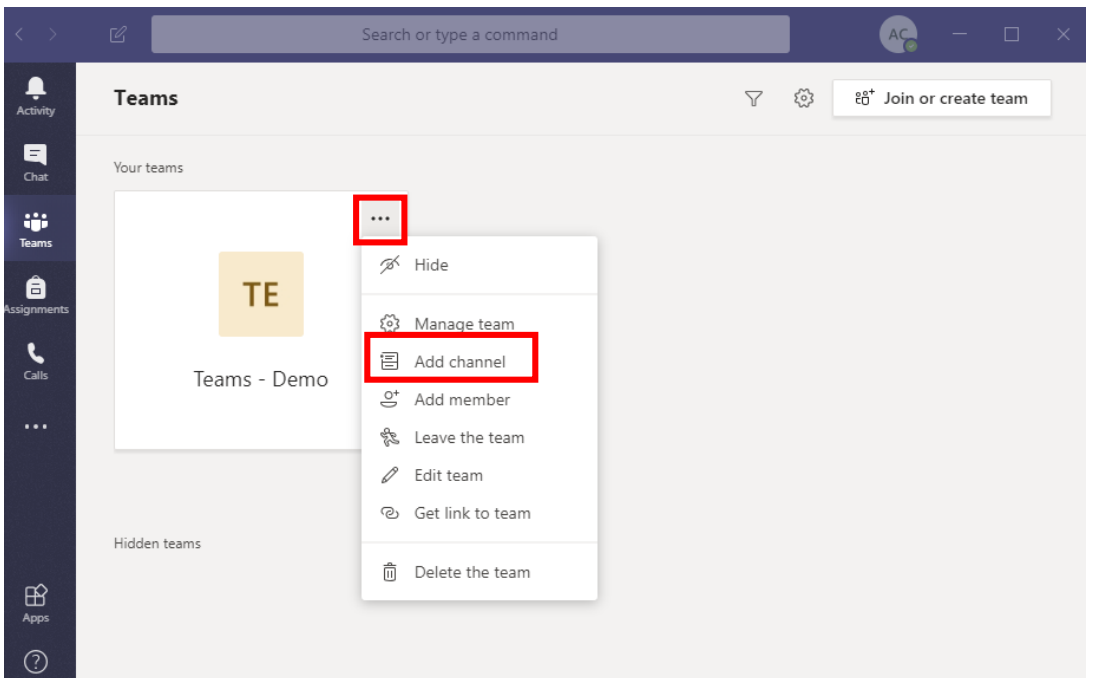

- 1. Select **…** for more options
- 2. Select **Add channel**
- 3. Enter channel name, description and add members to the channel

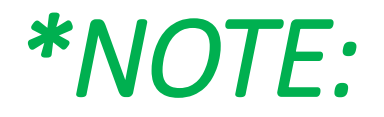

### *Notifications : ~ For Windows & Mac ~*

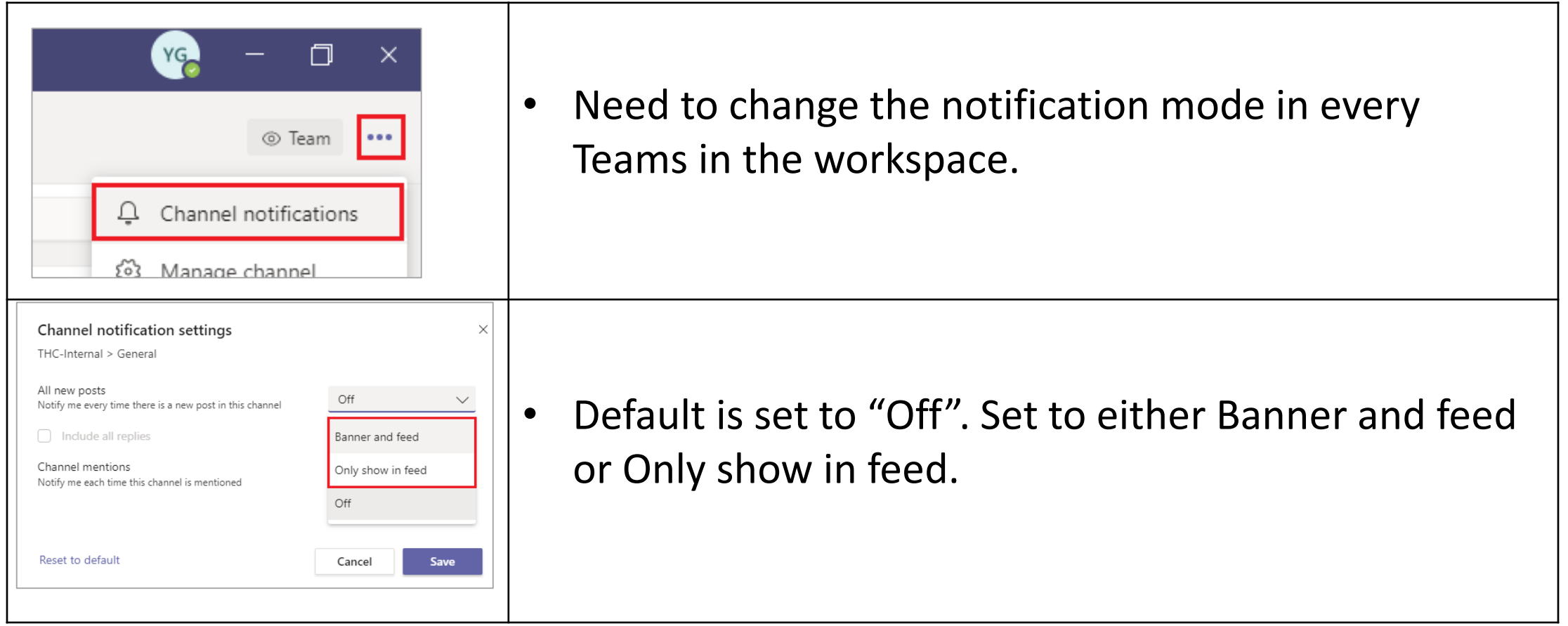

#### **How to Chat, Call (audio / video)?**  $G$

• **Step for one-to-one chat / call**

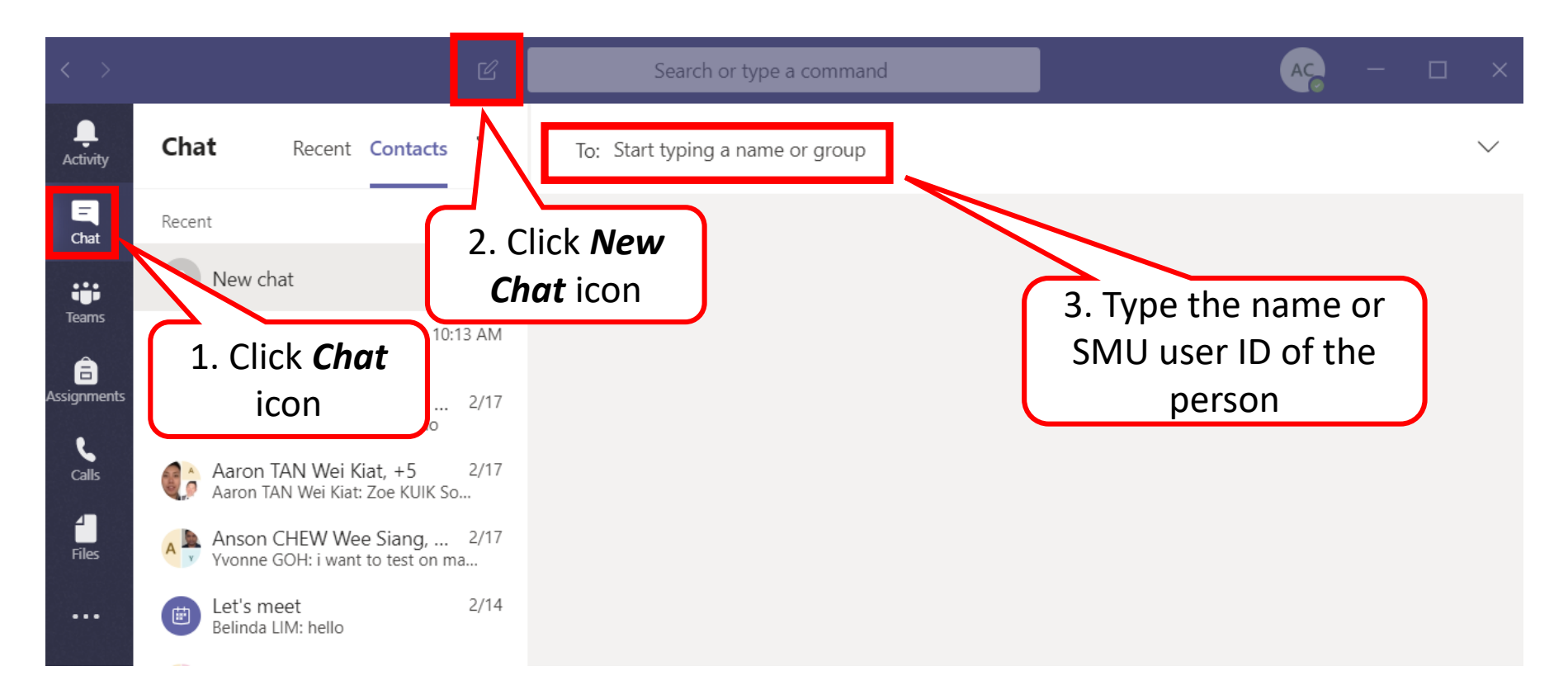

## **How to Chat, Call (audio / video)?**

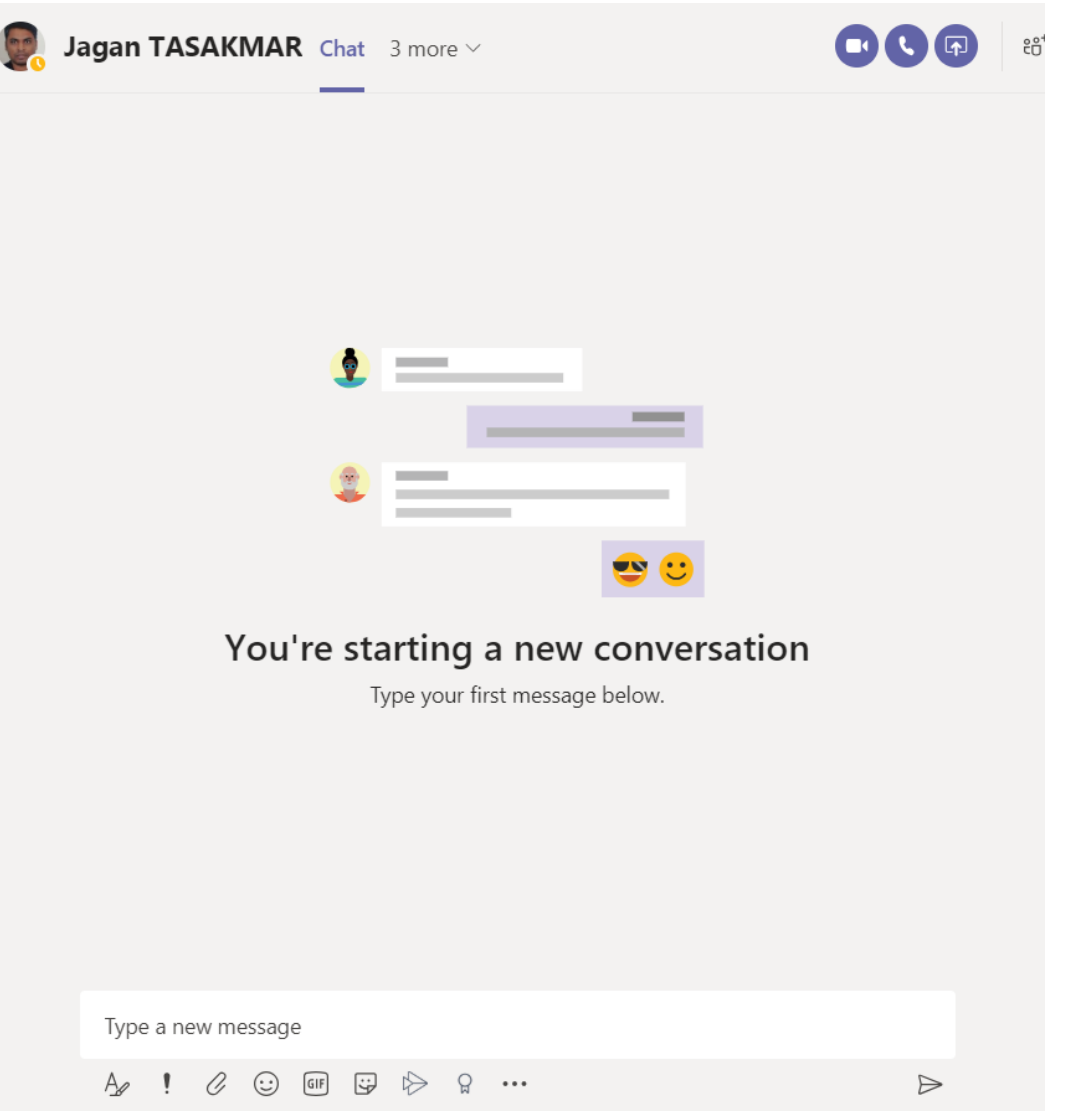

## **How to Chat, Call (audio / video)?**

• **Step for chat / call with multiple parties**

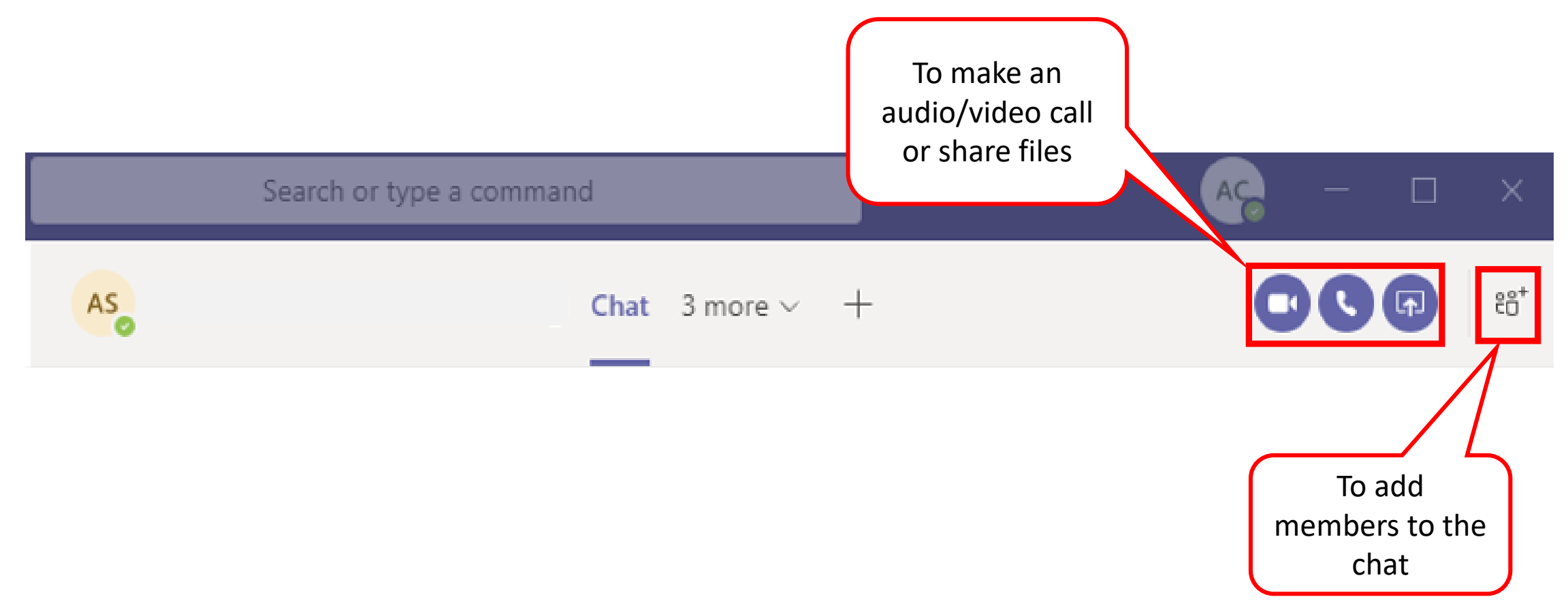

#### **How to Chat, Call (audio / video)?**  $G$

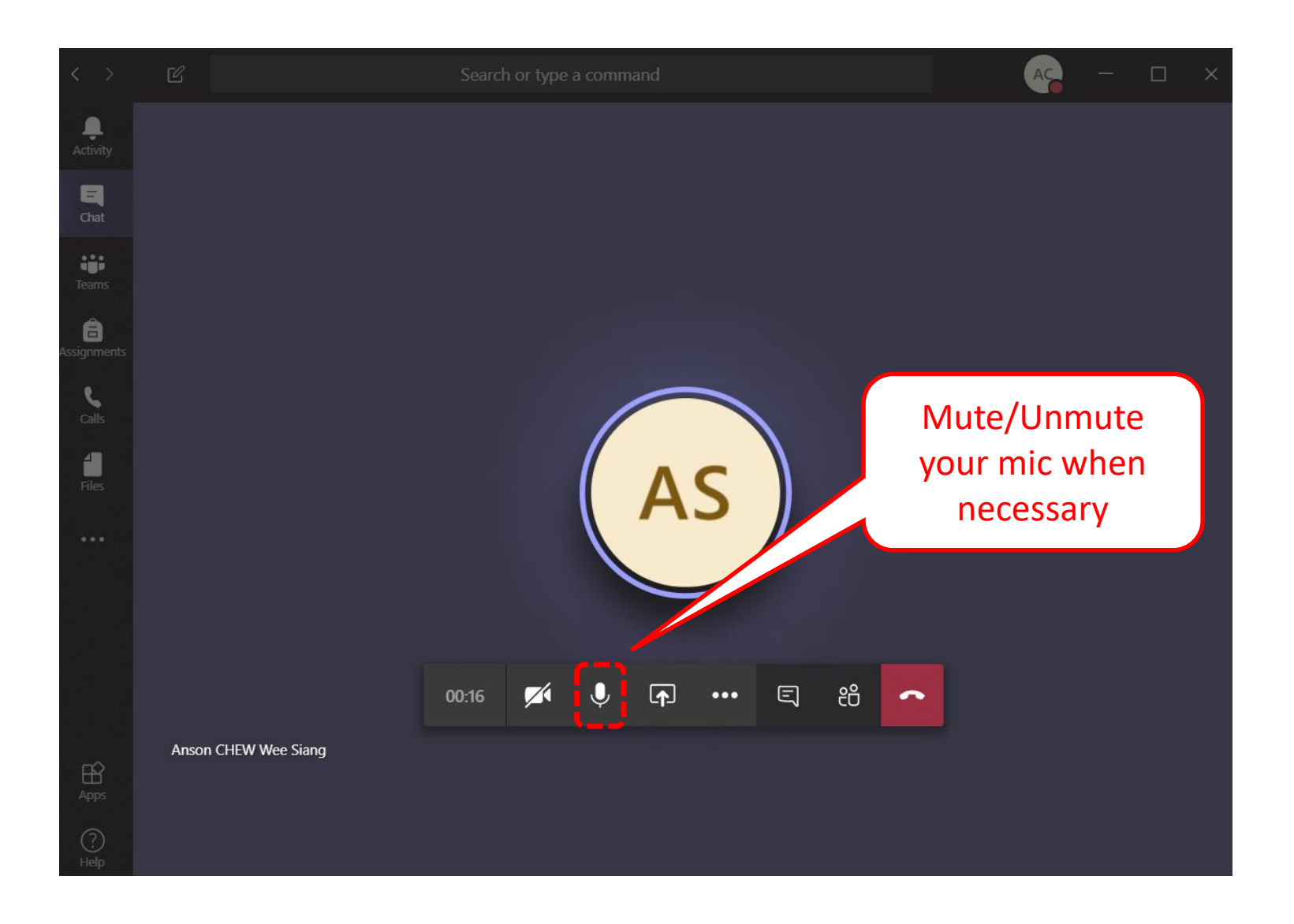

## **How to Chat, Call (audio / video)?**

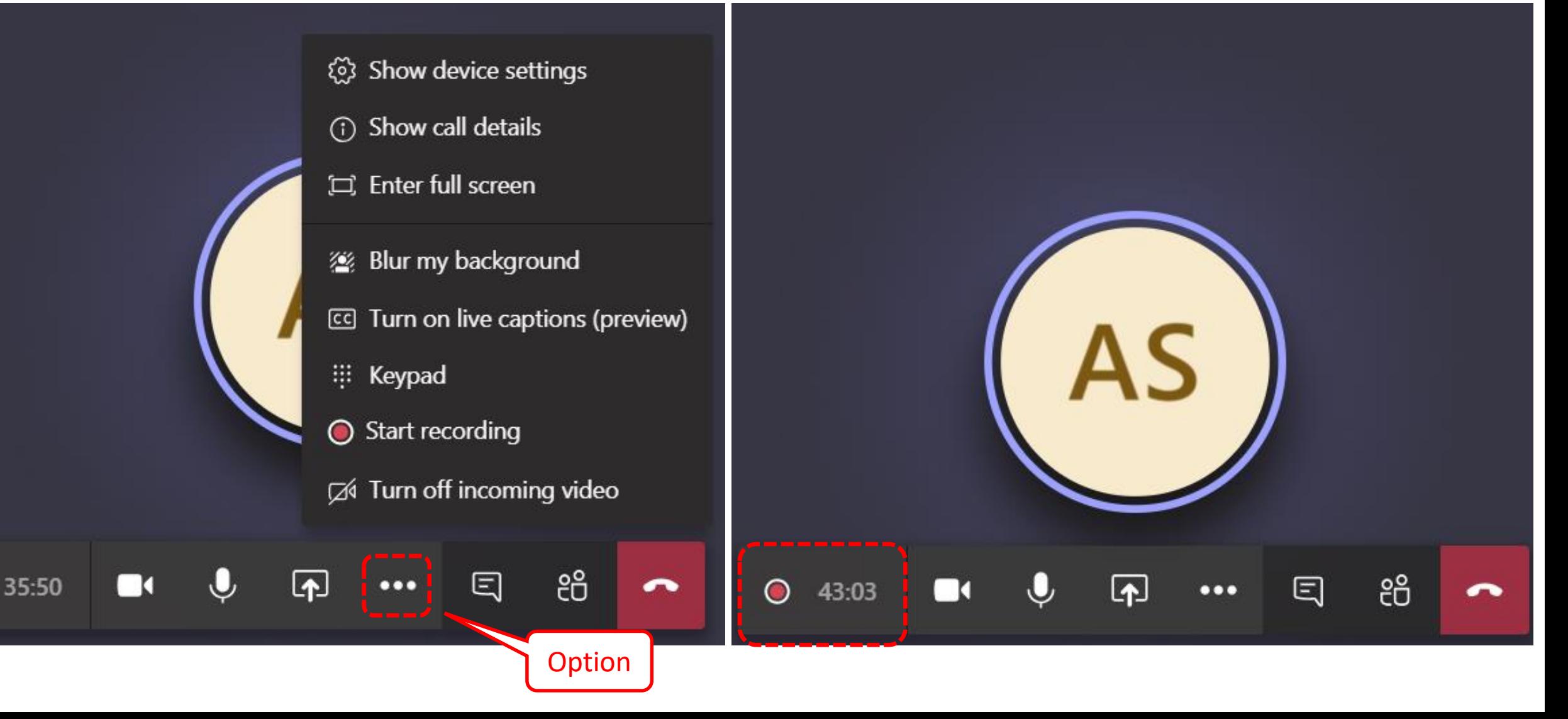

## **How to share files with peers?**

• **How to share files in a 1-to-1 chat, group chat and in an audio call/video call**

*Two ways* to share files

1. Click **Files** in the tab **> Share**

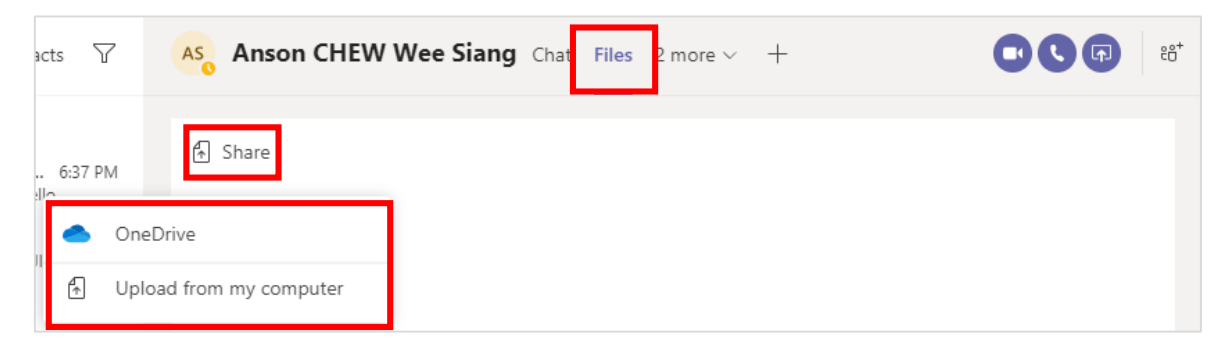

*or*

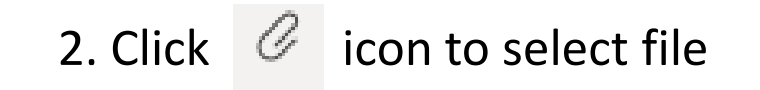

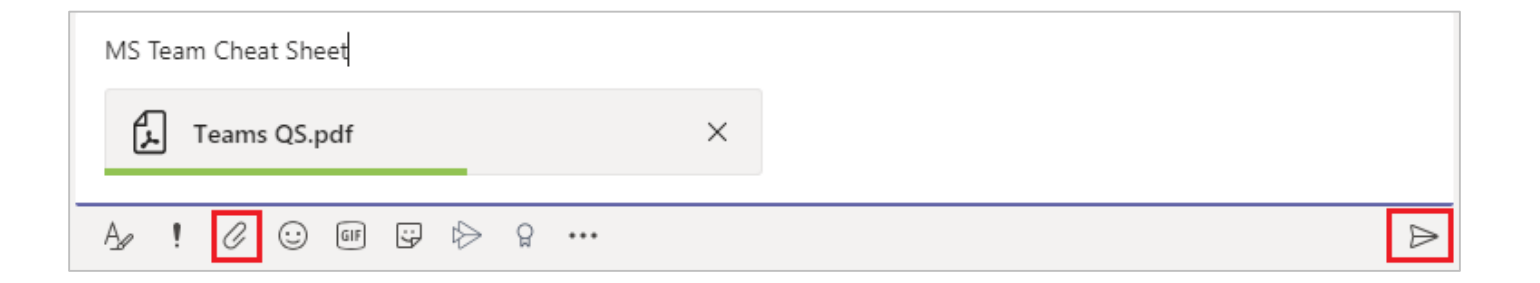

#### **How to schedule Teams meeting?** $G$

- **Steps to schedule a teams meeting via Outlook calendar**
- 1. In Outlook > Calendar, you will see **New Teams Meeting** icon in the ribbon.
- 2. Click the **New Teams Meeting icon** to schedule

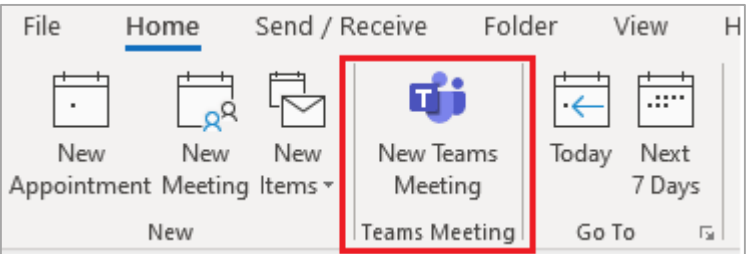

- 3. Enter your meeting invite content.
- 4. Do not edit or delete the auto-generated footer.

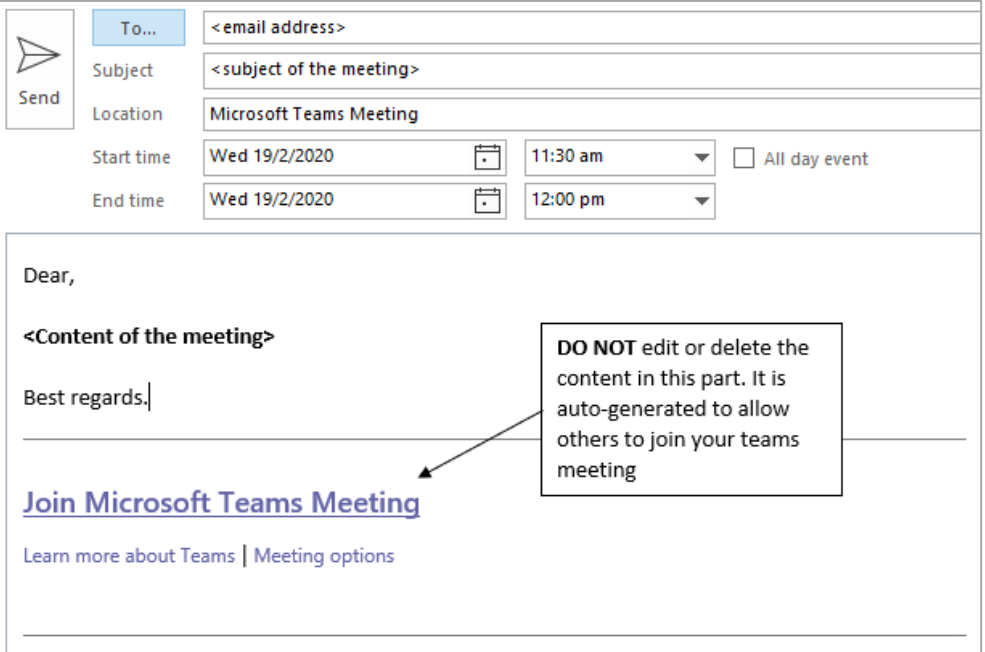

## **How to schedule teams meeting?**

• **Steps to join a teams meeting**

To join the meeting, just click Join Microsoft Teams Meeting or Join Online from the Outlook invite.

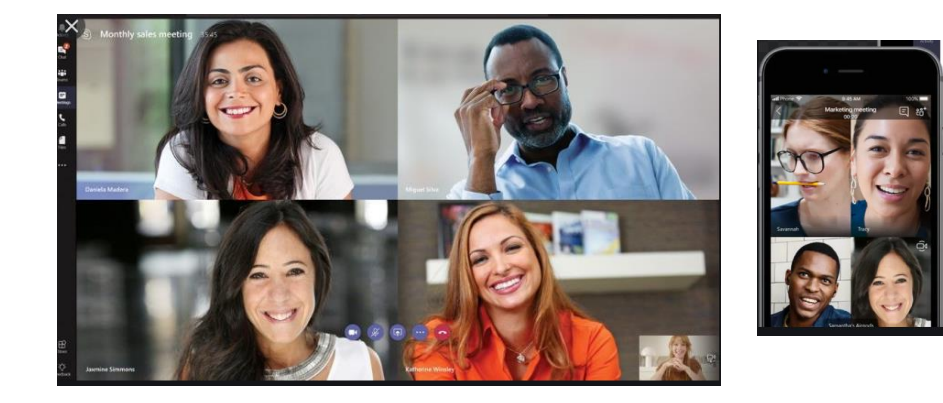

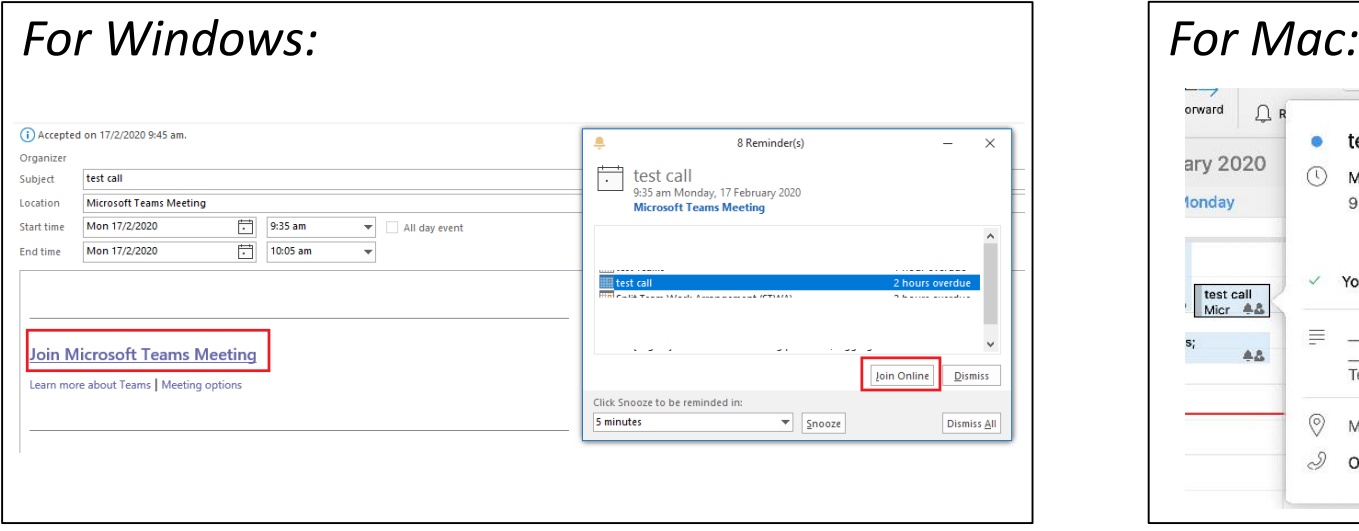

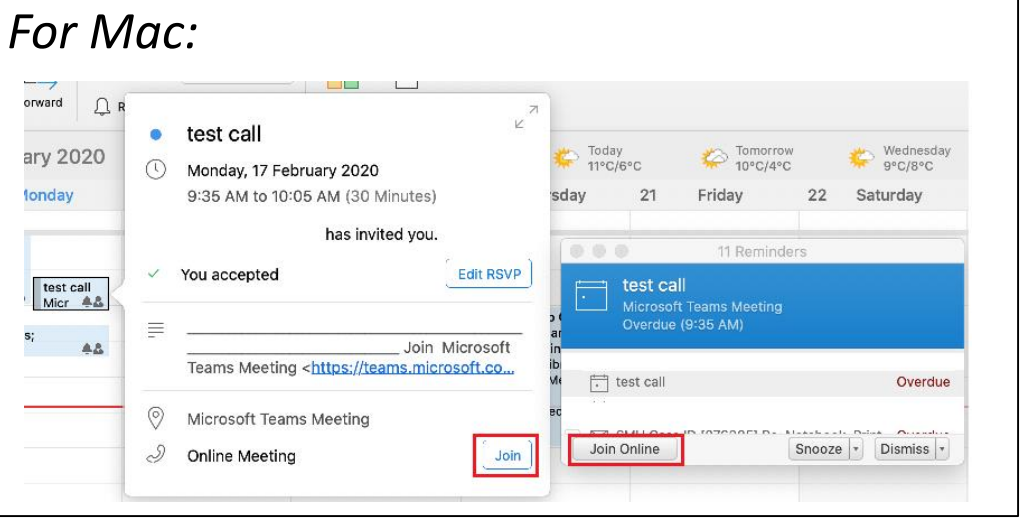

#### **How to schedule teams meeting?**  $\mathcal G$

- **Steps to join a teams meeting (cont.)**
- If Microsoft Teams is installed on the participant's machine, you will be prompt to launch "Microsoft Teams" app.
- Click **Join now** to join into the audio/video call
- Ensure the mic and/or video feature is **ON**

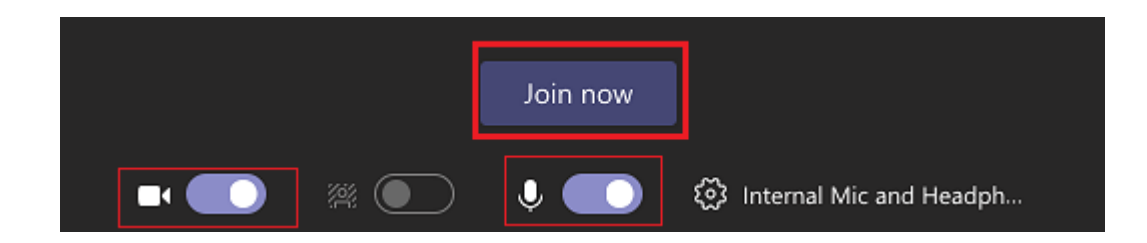

#### **How to schedule teams meeting?**  $G$

- **Steps to join a teams meeting (cont.)**
- If Microsoft Teams is NOT installed, you will be prompted to **Get the Teams app**.
- Follow the instruction to complete the installation and sign-in using your SMU username and password.

Experience the best of Teams meetings with the desktop app

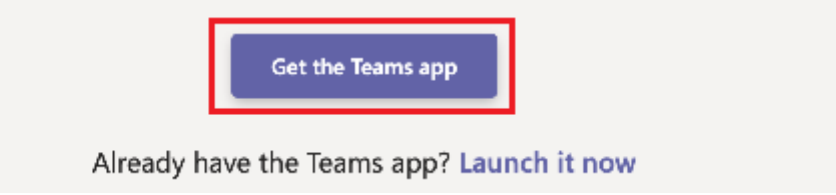

#### **How to schedule teams meeting?**  $G$

• **Steps to join a teams meeting (cont.)**

• You may also can join the Microsoft Teams meeting with your mobile device

#### *\*NOTE:*

• After connected, default setting for video and mic is Off, you may need to turn it on when necessary.

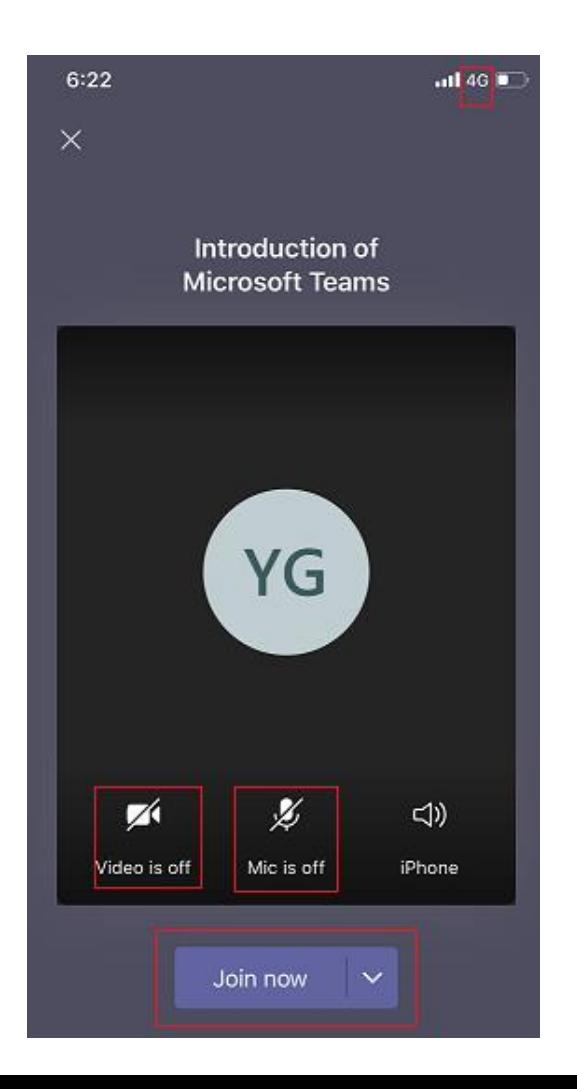

## **How to conduct presentation (or share files with participant) through Teams ?**

• During the video or audio call, you may share your screen or file opened on your computer with other participants.

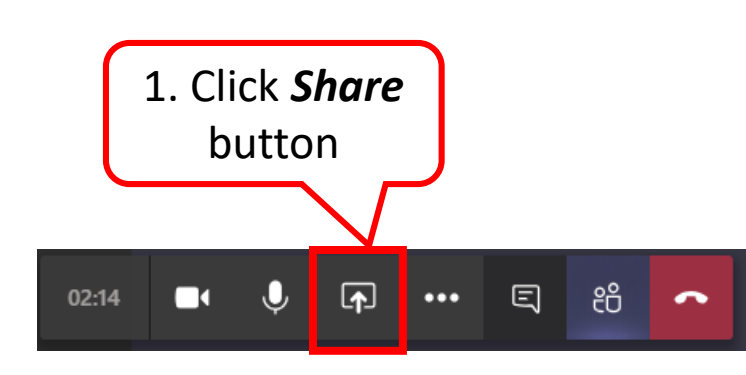

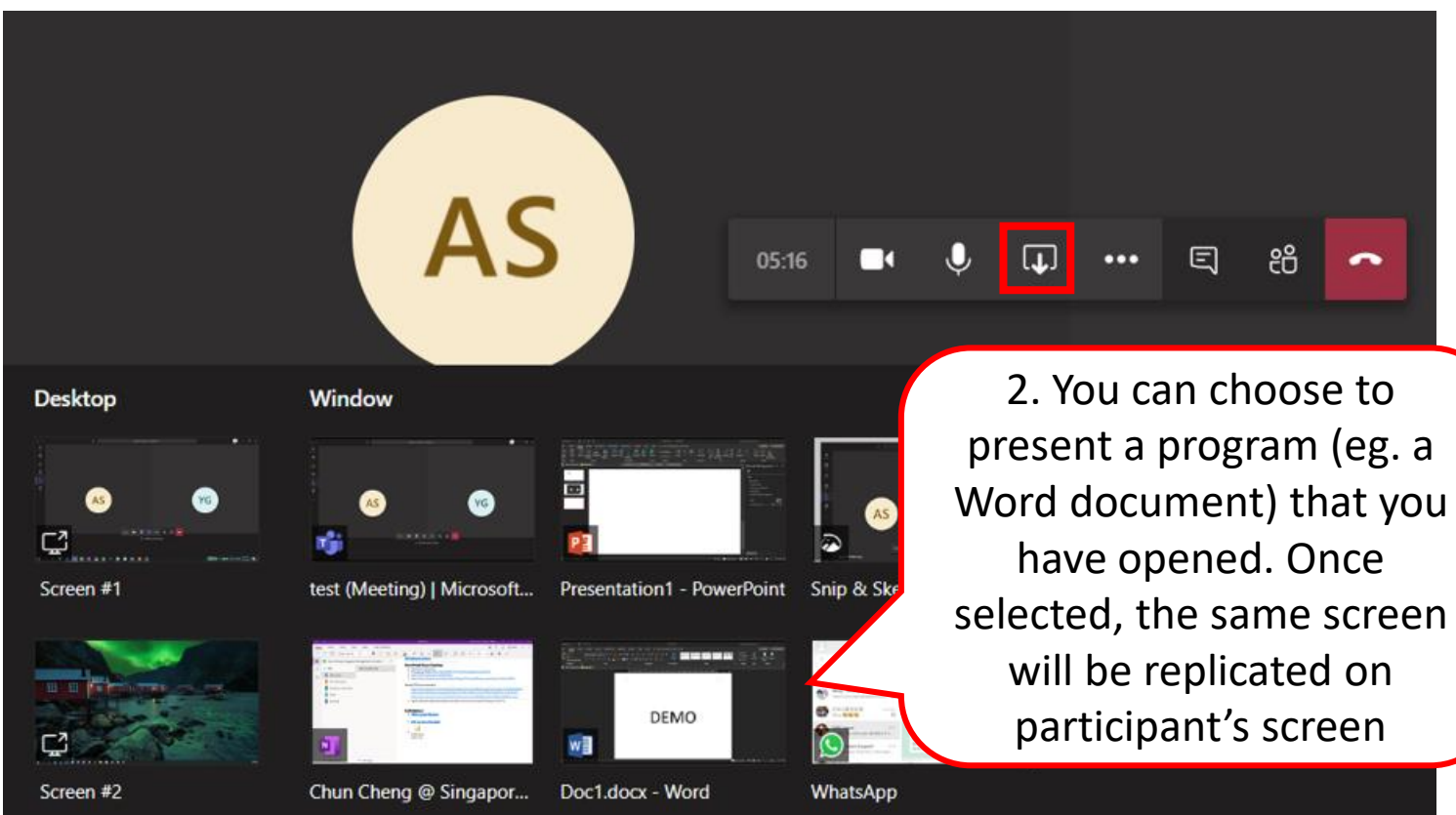

## **How to conduct presentation (or share files with participant) through Teams ?**

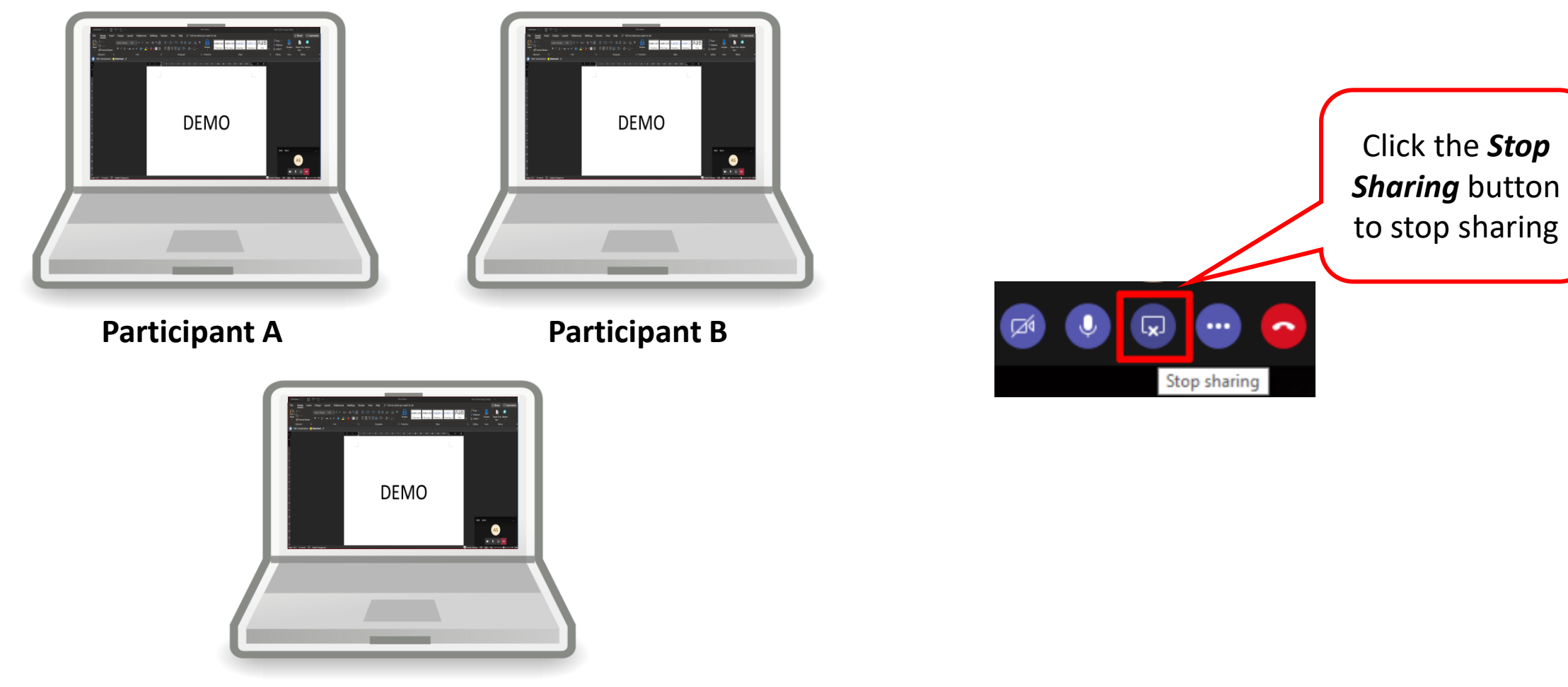

**You**

## How to self help on Microsoft Teams?

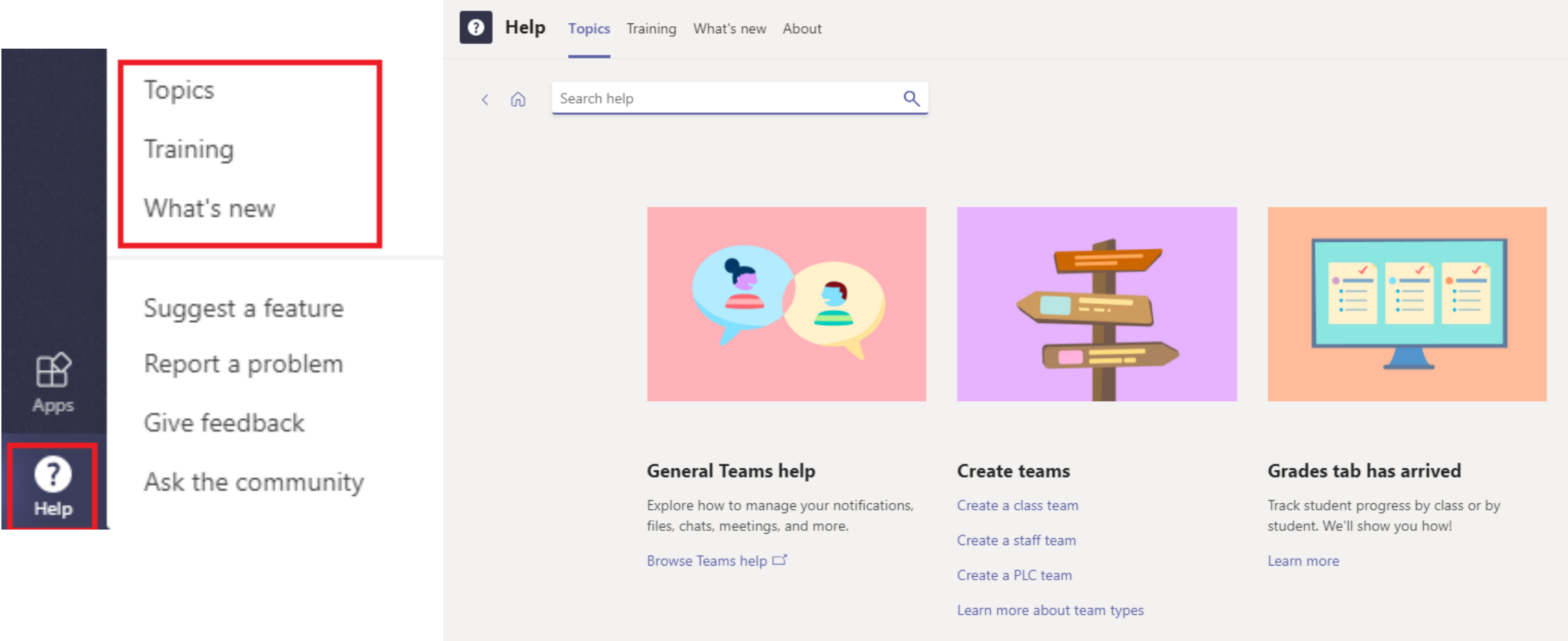

## How to self help on Microsoft Teams?

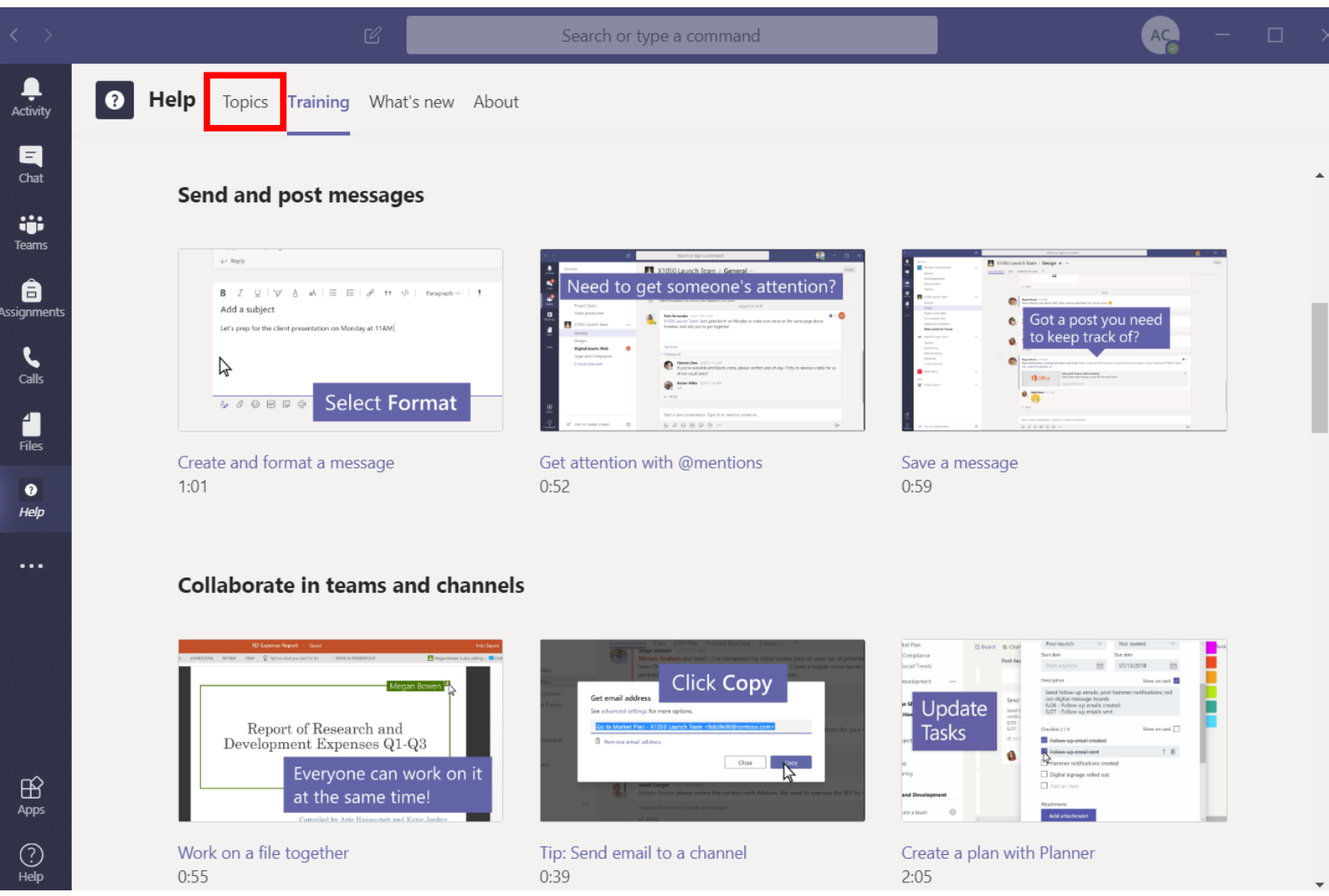

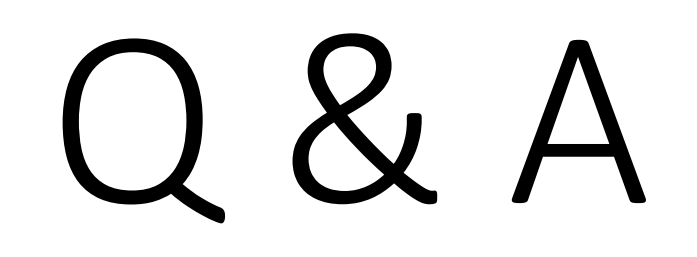

# Q & A

#### **Q.**

**What should I do if other parties cannot hear me during the audio/video call session?**

#### *A.*

**To isolate the root cause, please unplug all the external speakers/microphone connected to your computer and try again.**

**If problem persist, it might due to the incorrect settings in Microsoft Teams or your computer OS. Please visit the following page for recommended settings:**

**https://itsupport.smu.edu.sg/hc/en-us/articles/360045260633-What[should-I-do-when-other-parties-cannot-hear-me-in-MS-Teams-audio-video](https://itsupport.smu.edu.sg/hc/en-us/articles/360045260633-What-should-I-do-when-other-parties-cannot-hear-me-in-MS-Teams-audio-video-call-)call-**

**SMU.SG/365** → **Click Microsoft Teams** → **Click "FAQ on Microsoft Teams"**

# Q & A

#### **Q.**

**There are various teleconferencing tools available, such as Blue Jeans, WebEx & Teams, which tool should I use?**

#### *A.*

**All these tools are supported by IITS, you may refer to the following guidelines to choose the right tool for your purpose:**

**a.** *Blue Jeans* **– recommend for meetings that require video conferencing and are used in rooms equipped with video-conferencing facilities. Such rooms would be Boardroom, meeting rooms 14.1, 14.2 and selected classrooms in School of Accountancy, School of Economics, School of information System, School of Law and SMU Connexion. You will need to write to IITS for a meeting ID.** 

**b.** *WebEx* **– reserved for use by faculty and students for online teaching or for meetings / sessions that have more than 40 attendees and up to 150 attendees.** 

**c.** *MS Teams* **– recommended for use for small group meetings or discussions.** 

 $Q \& A$ 

#### **Q.**

**I have Microsoft Teams installed. But I cannot see the "New Team Meeting" display in my Outlook Calendar.**

#### *A.*

*Please follow the below steps on a Windows computer, to get the Teams icon in the calendar.*

> *(Note: You need to do this once) 1. Quit Microsoft Teams app 2. Quit Microsoft Outlook app 3. Launch Microsoft Teams app after a minute later 4. Launch Microsoft Outlook app after a minute later*

Q & A

**Q. Can we continue to use Skype for Business?**

#### *A.*

*You may continue using Skype for Business if you and your department is currently using.*

*For your information, Microsoft announces End Of Life for Skype for Business on July 31, 2021, thus the transition application is Microsoft Teams.*

# Q & A

#### **Q.**

**Can I call external parties by dialing external phone numbers (e.g. 9xxx xxxx, 6xxx xxxx)?**

#### *A.*

*Phone dial-in function (e.g. calling to mobile number or a phone number) is currently not available.*

*However, if the external parties has subscribed to Microsoft Teams, you may initiate chat/audio/video call to external parties via Microsoft Teams using their email address.*

*(NOTE: Some companies may not enable Microsoft Teams for external communications, under such circumstances, you will not able to communicate with the parties).*

# Q & A

**Q. Are students able to download and use this app?** 

*A.*

*Yes, we have enabled it to SMU students.*

## More information can be found in: smu.sg/365

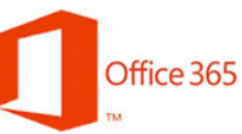

Microsoft's Office 365 enables you to install the latest full desktop version of Microsoft Office applications, including Word, Excel, PowerPoint, OneNote, OneDrive for Business and Outlook, for devices like PCs, Macs and even Mobiles. so you can use all the features offline as well as online. You can download and install up to 5 PCs or Macs, and up to 5 tablets and phones per user. However you are required to be connected to the internet at least once every 30 days as a requirement for Microsoft's subscription-verification purposes.

**Microsoft Teams** 

Microsoft Teams is a unified communication and collaboration platform that combines workplace chat, video meetings, share files, to work together with a m. You can install on your laptop as well on your mobile devices, and access the app instantly anywhere.

#### Please click *here* to read on • Get started with Microsoft Teams

• FAQ on Microsoft Teams

For further inquiries or assistance, please contact us at [helpdesk@smu.edu.sg](mailto:helpdesk@smu.edu.sg) or 6828 0123

# THANK YOU